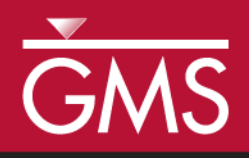

# *GMS 10.5 Tutorial SEAWAT – Concentration and Temperature Effects*

Examine Concentration and Temperature Impacts on Fluid Density with SEAWAT

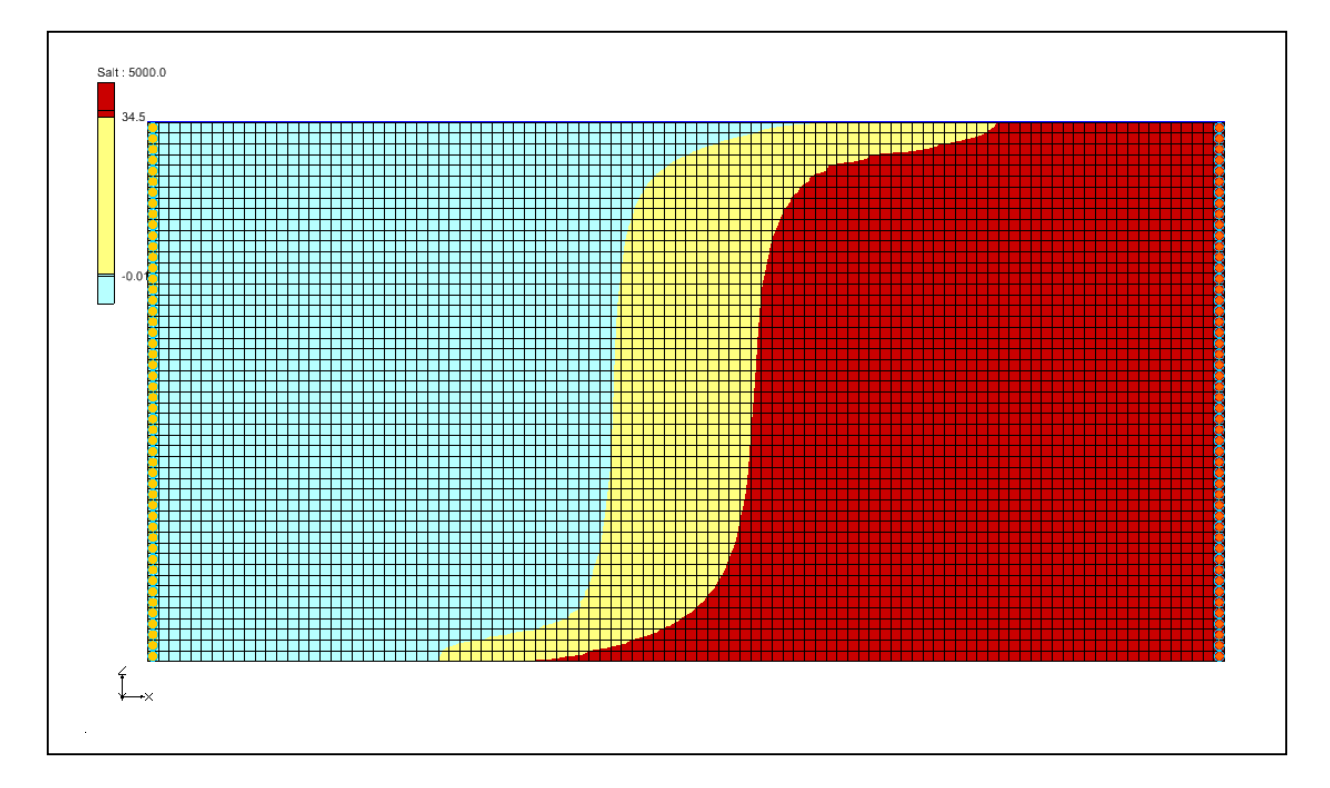

## **Objectives**

The tutorial demonstrates how to simulate the effects of concentration and temperature on fluid density with SEAWAT.

# Prerequisite Tutorials

- MODFLOW Grid Approach
- MT3DMS Grid Approach

# Required Components

- Grid Module
- MODFLOW
- MT3D
- SEAWAT

Time

Page 1 of 7  $\sim$  7  $\sim$  7

15–25 minutes

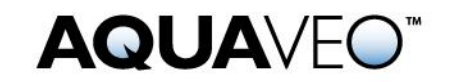

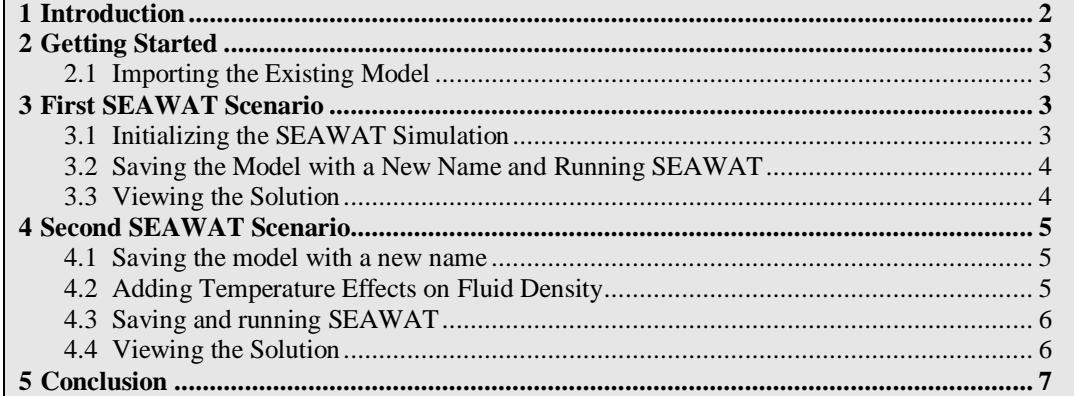

### <span id="page-1-0"></span>**1 Introduction**

 $\overline{a}$ 

This tutorial describes how to simulate the effects of concentration and temperature on fluid density using SEAWAT. This problem is shown in [Figure](#page-1-1) 1. This problem has a confined aquifer with an initial temperature of  $5^{\circ}$ C. Warm freshwater is injected from the west side of the model at a 1  $m^3$ /day. The initial concentration of salt in the model is 35  $kg/m<sup>3</sup>$ . This example problem is very similar to the problem described in the SEAWAT documentation.<sup>1</sup>

This tutorial demonstrates and discusses:

- Importing an existing MODFLOW/MT3D simulation.
- Setting up a SEAWAT simulation.
- Running SEAWAT with different scenarios.
- Comparing SEAWAT results for density effects caused by concentration and temperature.

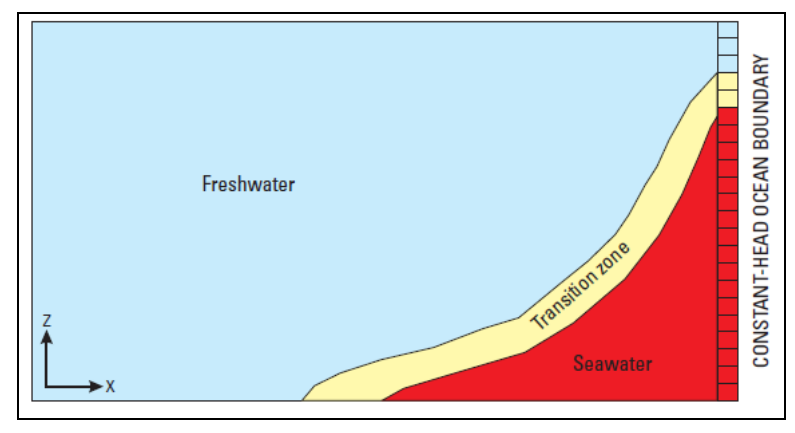

<span id="page-1-1"></span> *Figure 1 Site to be modeled with SEAWAT*

<sup>&</sup>lt;sup>1</sup> Langevin, Christian. D.; Thorne, Daniel T., Jr.; Dausman, Alyssa M.; Sukop, Michael C.; and Guo, Weixing. (2007). "SEAWAT Version 4: A Computer Program for Simulation of Multi-Species Solute and Heat Transport" in U.S. Geological Survey *Techniques and Methods Book 6*, Chapter A22, 39 p. [https://pubs.usgs.gov/tm/tm6a22/pdf/tm6A22.pdf.](https://pubs.usgs.gov/tm/tm6a22/pdf/tm6A22.pdf)

## <span id="page-2-0"></span>**2 Getting Started**

Do the following to get started:

- 1. If GMS is not running, launch GMS.
- 2. If GMS is already running, select *File* | **New** to ensure the program settings are restored to the default state.

#### <span id="page-2-1"></span>**2.1 Importing the Existing Model**

Start with a model that has already been created.

- 1. Click **Open**  $\Box$  to bring up the *Open* dialog.
- 2. Select "Project Files (\*.gpr)" from the *Files of type* drop-down.
- 3. Browse to the *Case\_Studies* folder and select "start.gpr".
- 4. Click **Open** to import the project and exit the *Open* dialog.

A grid similar to [Figure 2](#page-2-4) should appear. Notice the symbols representing well and specified head boundary conditions on the left and right sides of the model.

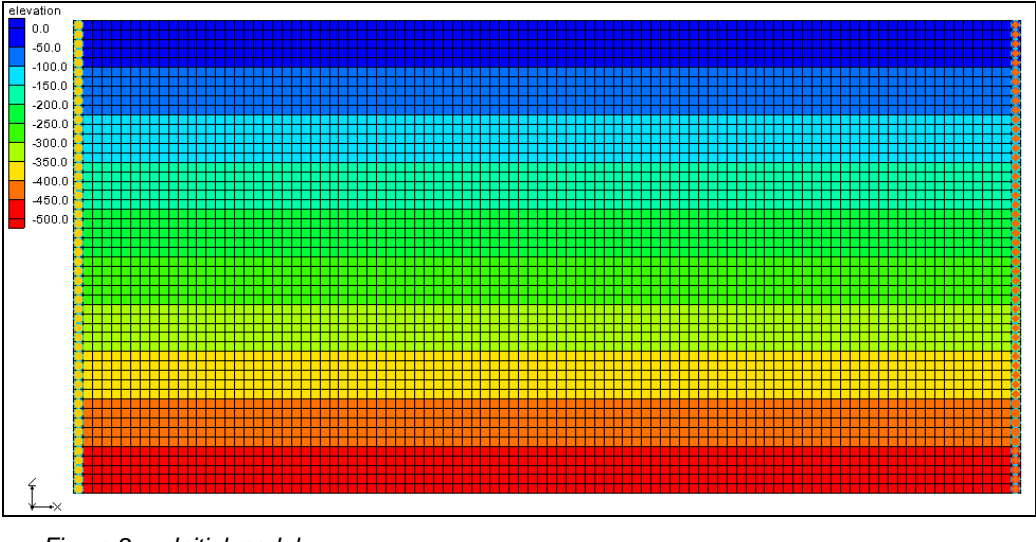

#### <span id="page-2-4"></span> *Figure 2 Initial model*

# <span id="page-2-3"></span><span id="page-2-2"></span>**3 First SEAWAT Scenario**

#### **3.1 Initializing the SEAWAT Simulation**

SEAWAT uses a combination of MODFLOW and MT3DMS. Start with turning on the SEAWAT menu.

- 1. Fully expand the "**1**3D Grid Data" folder in the Project Explorer.
- 2. Right-click on "**B** grid" and select **New SEAWAT**... to bring up the *Global Options* dialog.
- 3. Turn on *Include transport in simulation*.
- 4. In the *Packages* section, turn on *Variable-Density Flow (VDF)*.
- 5. Click **OK** to exit the *Global Options* dialog.

#### **Modifying the VDF Package**

The first scenario will simulate the effect of salinity on the fluid density.

- 1. Select *SEAWAT |* **VDF Package…** to open the *SEAWAT VDF Package* dialog.
- 2. In the *Fluid density calculation* section, enter "1" in the *Fluid density calc (MT3DRHOFLG)* field.

This indicates that the fluid density calculation will be done using the salt species.

3. Enter "1000.0" in the *Reference fluid density (DENSEREF)* field.

This indicates that the reference fluid density (freshwater, in this case) at  $25^{\circ}$ C is 1000  $kg/m<sup>3</sup>$ .

4. Enter "0.7" in the *Density/conc. Slope (DRHODC)* field.

This *DRHODC* value indicates that the density will vary linearly between  $1000 \text{ kg/m}^3$  for freshwater and 1024.5 kg/m<sup>3</sup> for saltwater. DRHODC can be estimated by dividing the density difference by the concentration difference. In this case, the result is the following:

> $1024.5\text{(kg/m3)} - 1000\text{(kg/m3)}$  $= 0.7$  $35(kg/m3) - 0(kg/m3)$

This means that 35 kg/m<sup>3</sup> is the concentration of salt in saltwater and 0 kg/m<sup>3</sup> is the concentration of salt in freshwater.

5. Click **OK** to close the *SEAWAT VDF Package* dialog.

#### <span id="page-3-0"></span>**3.2 Saving the Model with a New Name and Running SEAWAT**

Now to save the changes and run SEAWAT:

- 1. Select *File |* **Save As…** to bring up the *Save As* dialog.
- 2. Select "Project Files (\*.gpr)" from the *Save as type* drop-down.
- 3. Enter "case1.gpr" as the *File name*.
- 4. Click **Save** to save the project under the new name and close the *Save As* dialog.
- 5. Click **Run SEAWAT**  $\mathbf{P}$  to bring up the *SEAWAT* model wrapper dialog.
- 6. When SEAWAT finishes, turn on *Read solution on exit* and *Turn on contours (if not on already)*.
- 7. Click **Close** to import the solution and close the *SEAWAT* model wrapper dialog.

#### <span id="page-3-1"></span>**3.3 Viewing the Solution**

Now to view the results of the SEAWAT model run:

1. Select the "<sup>1</sup> Salt" dataset below the "<sup>1</sup> case1 (MT3DMS)" solution in the Project Explorer.

The contour options will change because a display theme has been associated with the salt species. To learn more about display themes, see the "Display Themes" tutorial.

2. Compare different time steps in the time step window by selecting various time steps.

Notice the movement of the freshwater (the light blue section). Select time step "10" (it has a value of "5000.0". The model should appear similar to the one in [Figure 3.](#page-4-3)

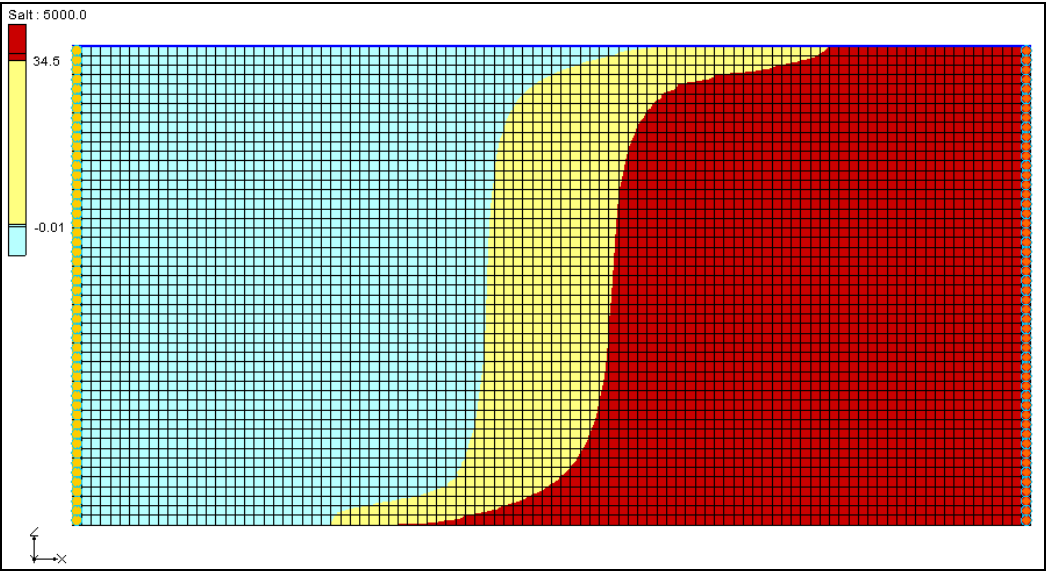

<span id="page-4-3"></span> *Figure 3 Concentration of salt species at 5000 days*

This simulation also includes a temperature species. The " Temperature" dataset has no effect on the salinity in this scenario. The effect of temperature on the model is examined in the next scenario.

## <span id="page-4-1"></span><span id="page-4-0"></span>**4 Second SEAWAT Scenario**

#### **4.1 Saving the model with a new name**

First, save the model with a new name:

- 1. Select *File |* **Save As…** to bring up the *Save As* dialog.
- 2. Select "Project Files (\*.gpr)" from the *Save as type* drop-down.
- 3. Enter "case2.gpr" as the *File name*.
- 4. Click **Save** to save the project under the new name and close the *Save As* dialog.

#### <span id="page-4-2"></span>**4.2 Adding Temperature Effects on Fluid Density**

Now, look at the effect of temperature on the density for this case.

#### **Modifying the VDF Package**

The temperature effects can be activated in the VDF Package*.*

- 1. Select *SEAWAT |* **VDF Package…** to open the *SEAWAT VDF Package* dialog.
- 2. In the *Fluid density calculation* section, enter "-1" for *Fluid density calc. (MT3DRHOFLG)*.

This value means that the fluid density will be calculated using one or more MT3DMS species. In this case, they are *Salt* and *Temperature*.

- 3. Below the spreadsheet at the bottom, click **Insert Row**  $\vec{B}$ <sup>th</sup> twice to generate two species in the spreadsheet.
- 4. In the *Species ID* column, enter "1" in the top row and "2" in the bottom row.

Notice that the species names have changed to "Salt" and "Temperature", respectively.

- 5. On the *Salt* row, enter "0.7" in the *DRHODC* column and "0.0" in the *CRHOREF* column.
- 6. On the *Temperature*, enter "-0.375" in the *DRHODC* column and "25.0" for *CRHOREF* column.

The negative value for *DRHODC* means that the fluid density decreases as the temperature increases. *CRHOREF* is the reference (freshwater) concentration/temperature for the species. The reference concentration of *Salt* in freshwater is "0.0" and the reference *Temperature* of freshwater is "25.0".

7. Leave all other settings at their defaults, and click **OK** to exit the *SEAWAT VDF Package* dialog.

#### <span id="page-5-0"></span>**4.3 Saving and running SEAWAT**

Now to save the changes and run SEAWAT:

- 1. **Save**  $\blacksquare$  the project.
- 2. Select *SEAWAT |* **Run SEAWAT…** to bring up the *SEAWAT* model wrapper dialog.
- 3. When SEAWAT finishes, turn on *Read solution on exit* and *Turn on contours (if not on already)*.
- 4. Click **Close** to import the solution and close the *SEAWAT* dialog.

#### <span id="page-5-1"></span>**4.4 Viewing the Solution**

Next to compare the differences between two scenarios:

- 1. View time step 16 (value of "8000") in the " $\Box$  Salt" dataset in " $\Box$  case1 (MT3DMS)" [\(Figure 4\)](#page-6-1).
- 2. View the same dataset and time step in  $\mathbf{L}^{\text{max}}$  case 2 (MT3DMS)" [\(Figure 5\)](#page-6-2).

The light blue portion in the figures represents fresh water and the dark red represents salt water. In  $\ddot{\mathbf{r}}$  case2 (MT3DMS)", notice that the salt water is slightly lower from the top along the left boundary (by about one grid row) and slightly closer to the right boundary

along the bottom of the model (by about 10 grid columns). More of the fresh water is "floating" on top of the salt water in "case2" because the fresh water is less dense. This is because SEAWAT is considering temperature in the density calculations.

<span id="page-6-1"></span>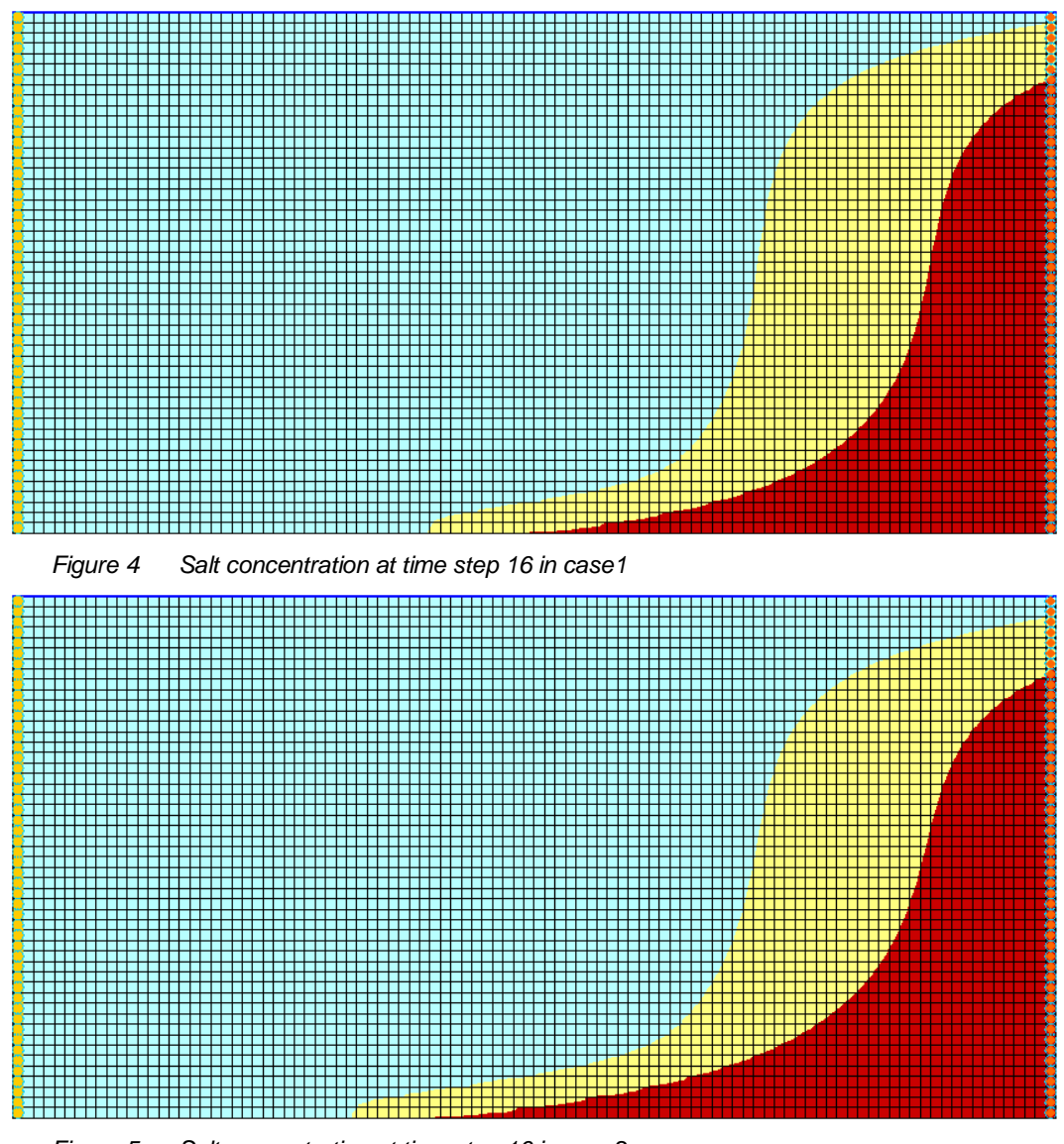

<span id="page-6-2"></span> *Figure 5 Salt concentration at time step 16 in case2*

# <span id="page-6-0"></span>**5 Conclusion**

This concludes the "SEAWAT – Concentration and Temperature Effects" tutorial. The following key concepts were discussed and demonstrated in this tutorial:

- SEAWAT combines MODFLOW and MT3DMS to solve variable density groundwater flow and solute transport problems.
- SEAWAT simulates the effect of concentration and temperature on fluid density.